# **การโอนข้อมูลพนักงาน**

## **จากแฟ้ม Excel**

## ❖ **วัตถุประสงค์**

เพื่อให้ผู้ใช้งานสามารถท าการโอนข้อมูลพนักงานจากแฟ้ม Excel เข้าสู่โปรแกรมเงินเดือนได้

## ❖ **การโอนข้อมูลพนักงานจากแฟ้ม Excel**

เนื่องจากการโอนขอ้ มูลประวตัิพนกังานเขา้สู่ระบบเงินเดือนของโปรแกรมเงินเดือนเวอร์ชนั่ เดิมจะตอ้งใชโ้ปรแกรม .<br>XlsToWin.exe ซึ่งมีวิธีการและขั้นตอนค่อนข้างซับซ้อน ตัวอย่างเช่น เมื่อเราจัดเตรียมข้อมูลพนักงานตามโครงสร้างสำหรับการ โอนข้อมูลพนักงานลงในแฟ้ม Excel เรียบร้อยแล้ว จะต้องท าการสร้างฐานข้อมูล OpenOdbcExcel ที่โปรแกรม XlsToWin.exe ้ต้องการใช้ในการโอนข้อมลประวัติพนักงาน ดังนั้น เพื่อลดขั้นตอนที่ซับซ้อน โปรแกรมเงินเดือนสำเร็จรูปเวอร์ชั่น 5.0 จึง เพิ่มเติมฟังกช์ นั่ การโอนขอ้ มูลพนกังานเขา้สู่ระบบเงินเดือน โดยไม่ตอ้งใชโ้ปรแกรม XlsTowin.exe โดยในการโอนข้อมูล พนักงานจากแฟ้ม Excel เข้าสู่ระบบเงินเดือน จะต้องมีการจัดเตรียมข้อมูลของสาขา, แผนก, ตำแหน่ง และพนักงานตาม โครงสร้างส าหรับการโอนข้อมูลพนักงานลงในแฟ้ม Excel ก่อน จากน้นัจึงจะสามารถโอนขอ้ มูลพนกังานจากแฟ้ม Excel เข้าสู่ ้ ระบบเงินเดือนได้ ซึ่งวิธีการโอนข้อมูลพนักงานจากแฟ้ม Excel เข้าสู่ระบบเงินเดือน มีขั้นตอนดังนี้

1. จัดเตรียมข้อมูลตามโครงสร้างสำหรับการโอนข้อมูลพนักงานลงในแฟ้ม Excel ซึ่งจะแยกออกเป็น 4 ไฟล์ ประกอบด้วย

1.1 แฟ้ม Excel สำหรับบันทึกข้อมูลสาขา

1.2 แฟ้ม Excel สำหรับบันทึกข้อมูลแผนก

1.3 แฟ้ม Excel สำหรับบันทึกข้อมูลตำแหน่ง

1.4 แฟ้ม Excel สำหรับบันทึกข้อมูลพนักงาน

โดยให้ท่านท าการบันทึกข้อมูลตามโครงสร้างที่ก าหนดไว้ใน worksheet ชื่อ **BplusData** ของแฟ้ม Excel ท้งั 4ไฟล์ ข้างต้น ซึ่งท่านสามารถอ่านรายละเอียดวิธีการกรอกข้อมูลจาก worksheet ชี่อ **ค าอธิบาย**ในแฟ้ม Excelแต่ละไฟล์ได้

### **2. การน าเข้าข้อมูลสาขาจากแฟ้ม Excel**

2.1 เมื่อสู่เข้าโปรแกรมเงินเดือนแล้ว คลิกที่หน้าจอ **การตั้งค่า** เลือก **ระบบเงินเดือน** คลิก **สาขา** →เลือกเมนู นำ**เข้า →** เลือก นำเข้าสาขา

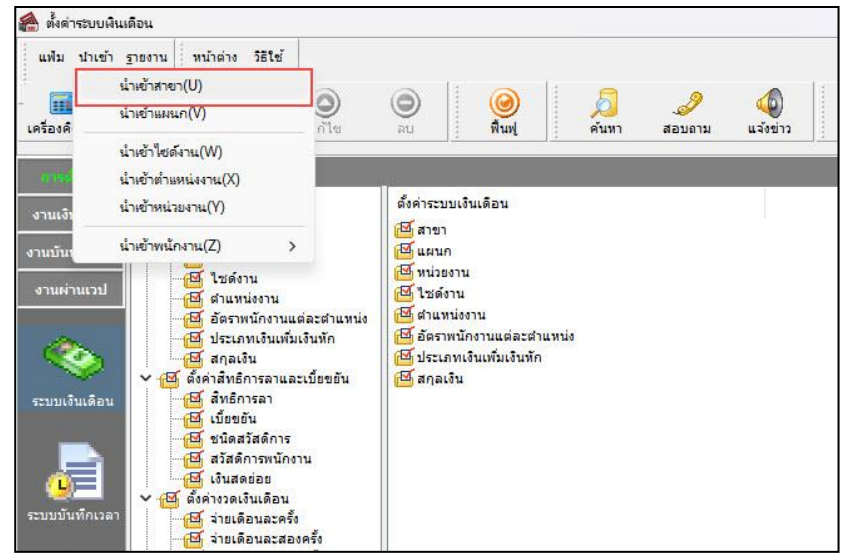

2.2 เมื่อเข้าสู่หน้าจอ นำเข้าข้อมูล.สาขา

- ชื่อแฟ้ม ให้ระบุชื่อแฟ้ม Excel ที่บันทึกข้อมูลสาขา โดยคลิกปุ่ม **i ท**ี่อยู่ท้ายช่องชื่อแฟ้ม

เพื่อ browse หาแฟ้ม Excel ที่บันทึกข้อมูลสาขา

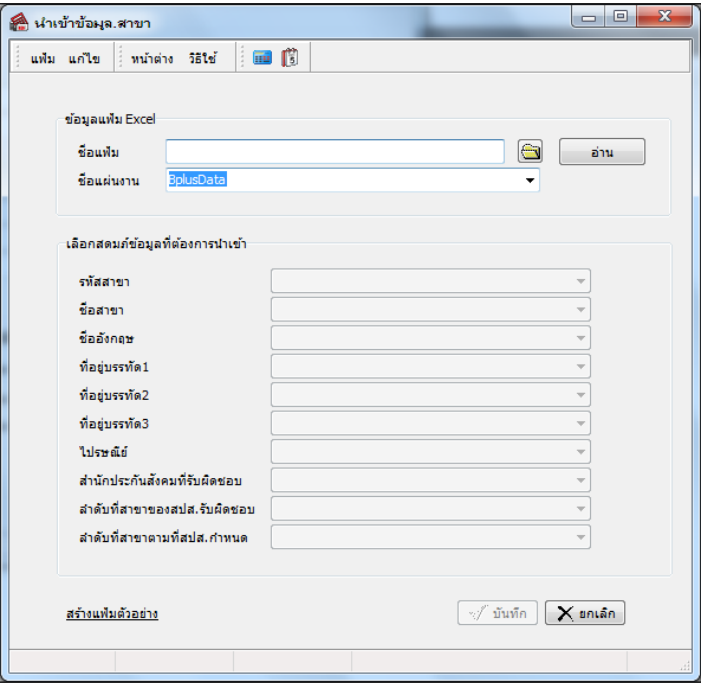

- **ชื่อแผ่นงาน** พิมพ์ค าว่า **Bplusdata**จากน้นัคลิกปุ่ม **อ่าน**

2.3 จากนั้นโปรแกรมจะแสดงชื่อคอลัมน์ข้อมูลในแฟ้ม Excel ที่ต้องการนำเข้าข้อมูลสาขา โดยต้องเลือกชื่อ ี คอลัมน์ข้อมูลในแฟ้ม Excel ให้ตรงกับชื่อฟิลด์ที่ปรากฏในส่วนของเลือกสดมภ์ที่ต้องการนำเข้าดังรูป จากนั้นคลิก <u>ปุ่มบันทึก</u> โปรแกรมจะท าการน าเข้าข้อมูลสาขาจากแฟ้ม Excel ที่บันทึกข้อมูลสาขาเข้าสู่ระบบเงินเดือน

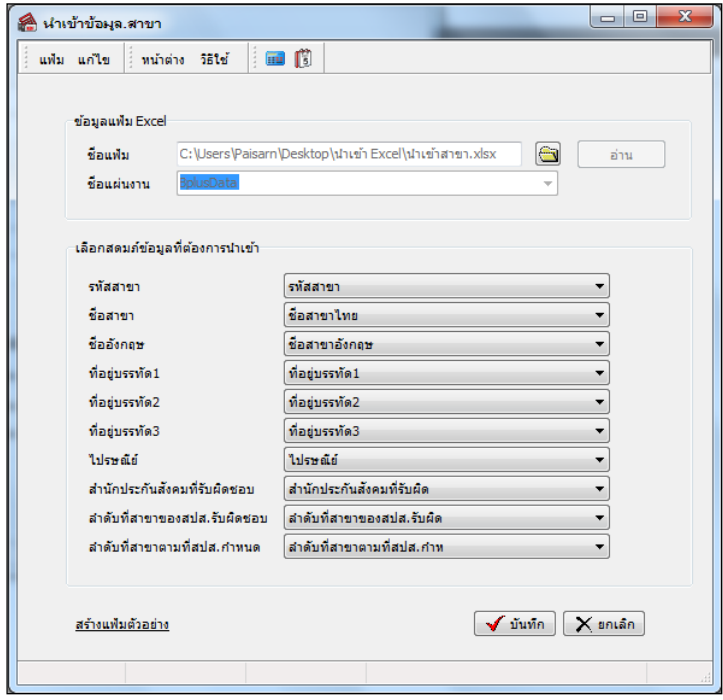

2.4 เมื่อโปรแกรมท าการน าเข้าข้อมูลสาขาเรียบร้อยแล้ว จะแสดงข้อความแจ้งว่า **น าเข้าเรียบร้อยแล้ว**และเก็บ รายละเอียดการน าเข้าในแฟ้ม Import.log ถ้าต้องการดูรายละเอียดในแฟ้ม Import.log ให้คลิกปุ่ ม **Yes** แต่ถ้าไม่ต้องการดู รายละเอียดในแฟ้ม Import.log ให้คลิกปุ่ ม **No**

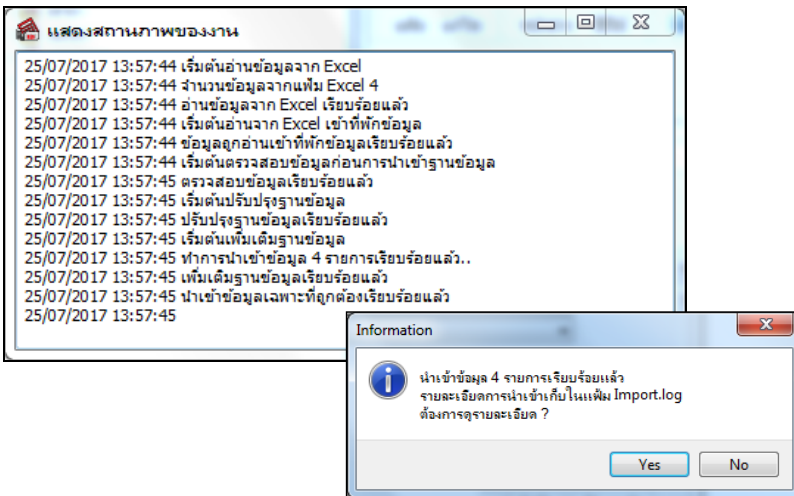

#### **3. การน าเข้าข้อมูลแผนกจากแฟ้ม Excel**

3.1 เมื่อสู่เข้าโปรแกรมเงินเดือนแล้ว คลิกที่หน้าจอ **งานตั้งค่า** เลือก **ระบบเงินเดือน** คลิก **แผนก** เลือก ี เมน **นำเข้า →** เลือก นำเข้าแผนก

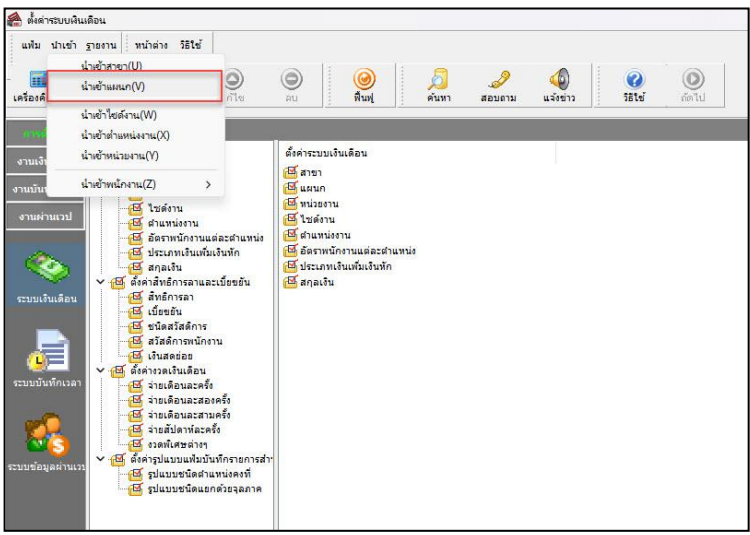

3.2 เมื่อเข้าสู่หน้าจอ นำเข้าข้อมูล.แผนก

<sub>-</sub> ชื่อแฟ้ม ให้ระบุชื่อแฟ้ม Excel ที่บันทึกข้อมูลแผนก โดยคลิกปุ่ม **□** ที่อยู่ท้ายช่องชื่อแฟ้ม

เพื่อ browse หาแฟ้ม Excel ที่บันทึกข้อมูลแผนก

- **ชื่อแผ่นงาน** พิมพ์ค าว่า **Bplusdata**จากน้นัคลิกปุ่ม **อ่าน**

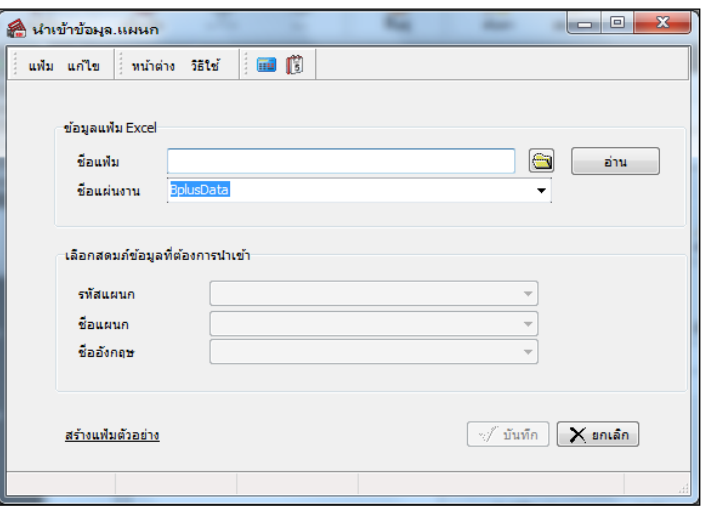

3.3 จากนั้นโปรแกรมจะแสดงชื่อคอลัมน์ข้อมูลในแฟ้ม Excel ที่ต้องการนำเข้าข้อมูลแผนก โดยต้องเลือกชื่อ ี คอลัมน์ข้อมูลในแฟ้ม Excel ให้ตรงกับชื่อฟิลด์ที่ปรากฏในส่วนของเลือกสดมภ์ที่ต้องการนำเข้าดังรูป จากนั้นคลิก <u>ปุ่มบันทึก</u> โปรแกรมจะท าการน าเข้าข้อมูลแผนกจากแฟ้ม Excel ที่บันทึกข้อมูลแผนกเข้าสู่ระบบเงินเดือน

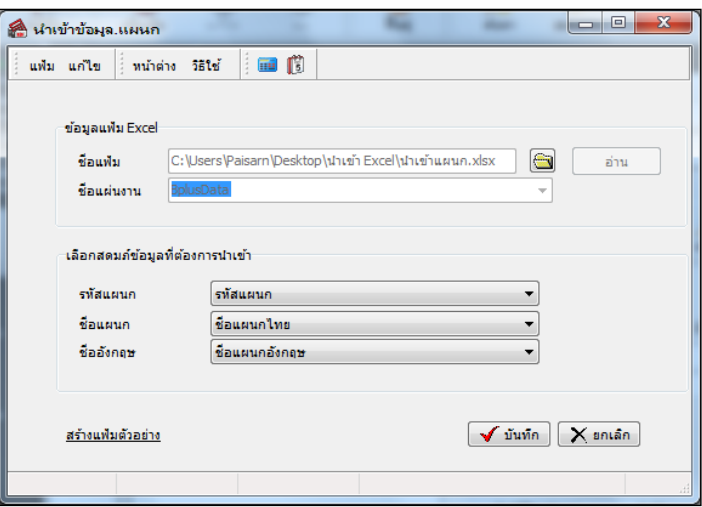

3.4 เมื่อโปรแกรมท าการน าเข้าข้อมูลแผนกเรียบร้อยแล้ว จะแสดงข้อความแจ้งว่า **น าเข้าเรียบร้อยแล้ว**และ เก็บรายละเอียดการน าเข้าในแฟ้ม Import.log ถ้าต้องการดูรายละเอียดในแฟ้ม Import.log ให้คลิกปุ่ ม **Yes** แต่ถ้าไม่ต้องการดู รายละเอียดในแฟ้ม Import.log ให้คลิกปุ่ ม **No**

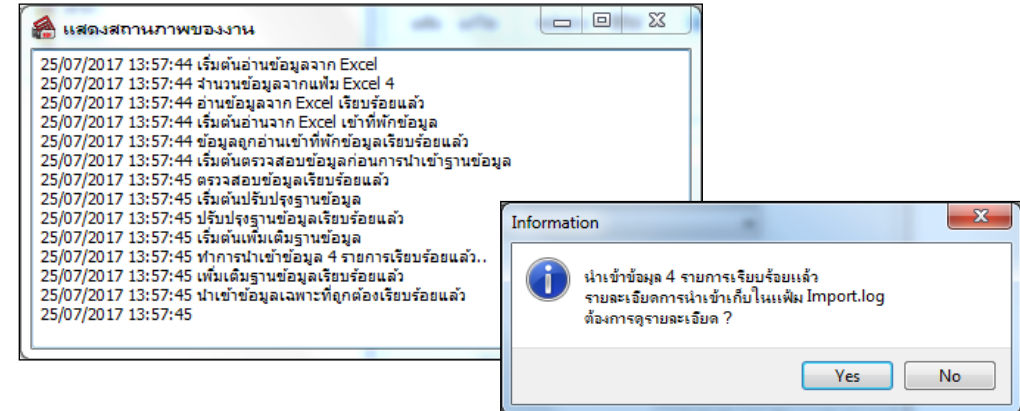

#### **4. การน าเข้าข้อมูลต าแหน่งงานจากแฟ้ม Excel**

4.1 เมื่อสู่เข้าโปรแกรมเงินเดือนแล้ว คลิกที่หน้าจอ **งานตั้งค่า** เลือก **ระบบเงินเดือน** เลือกเมนู **น าเข้า** →เลือก นำเข้าตำแหน่งงาน

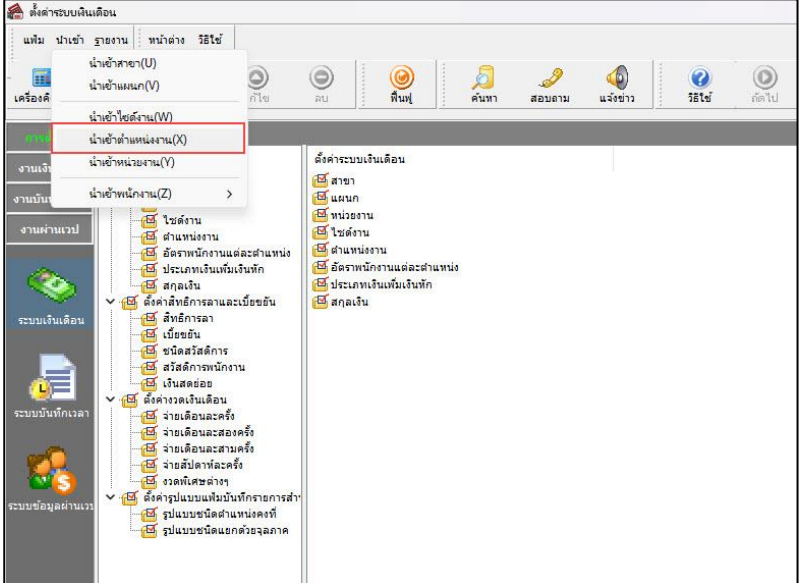

4.2 เมื่อเข้าสู่หน้าจอ นำเข้าข้อมูล.ตำแหน่งงาน

- ชื่อแฟ้ม ให้ระบุชื่อแฟ้ม Excel ที่บันทึกข้อมูลตำแหน่งงาน โดยคลิกปุ่ม **๒** ที่อยู่ท้ายช่องชื่อแฟ้ม เพื่อ browse หาแฟ้ม Excel ที่บันทึกข้อมูลตำแหน่งงาน

- **ชื่อแผ่นงาน** พิมพ์ค าว่า **Bplusdata**จากน้นัคลิกปุ่ม **อ่าน**

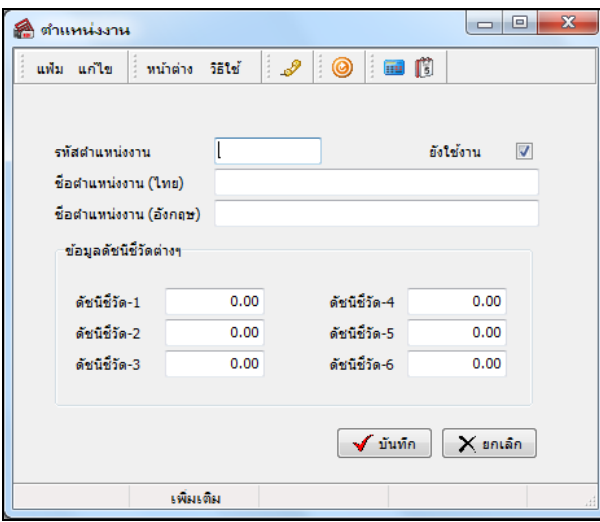

4.3 จากนั้นโปรแกรมจะแสดงชื่อคอลัมน์ข้อมูลในแฟ้ม Excel ที่ต้องการนำเข้าข้อมูลตำแหน่งงาน โดยต้อง เลือกชื่อคอลัมน์ข้อมูลในแฟ้ม Excel ให้ตรงกับชื่อฟิลด์ที่ปรากฏในส่วนของเลือกสดมภ์ที่ต้องการนำเข้าดังรูป จากนั้นคลิก <u>ปุ่ม</u> <u>ี บันทึก</u> โปรแกรมจะทำการนำเข้าข้อมูลตำแหน่งงานจากแฟ้ม Excel ที่บันทึกข้อมูลแผนกเข้าสู่ระบบเงินเดือน

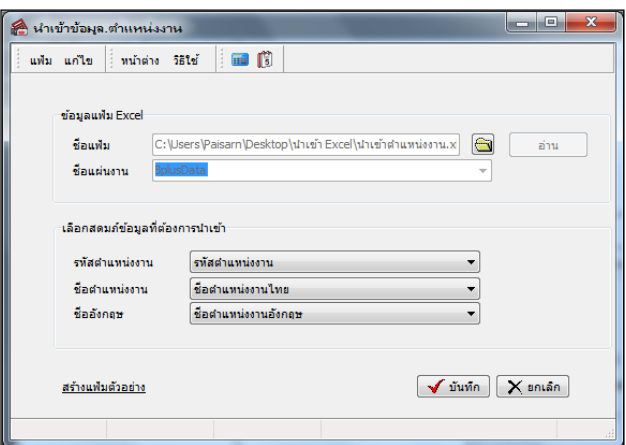

4.4 เมื่อโปรแกรมท าการน าเข้าข้อมูลต าแหน่งงานเรียบร้อยแล้ว จะแสดงข้อความแจ้งว่า **น าเข้าเรียบร้อยแล้ว**

ี และเก็บรายละเอียดการนำเข้าในแฟ้ม Import.log ถ้าต้องการดูรายละเอียดในแฟ้ม Import.log ให้คลิกปุ่ม <u>Yes</u> แต่ถ้าไม่ต้องการดู รายละเอียดในแฟ้ม Import.log ให้คลิกปุ่ ม **No**

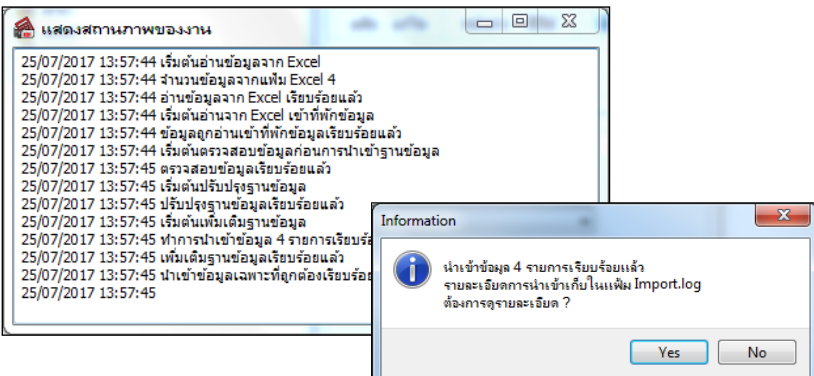

#### **5. การน าเข้าข้อมูลพนักงานจากแฟ้ม Excel**

5.1 เมื่อสู่เข้าโปรแกรมเงินเดือนแล้ว คลิกที่หน้าจอ **งานตั้งค่า** เลือก **ระบบเงินเดือน** เลือกเมนู **น าเข้า** →เลือก นำเข้าแฟ**้มพนักงาน** 

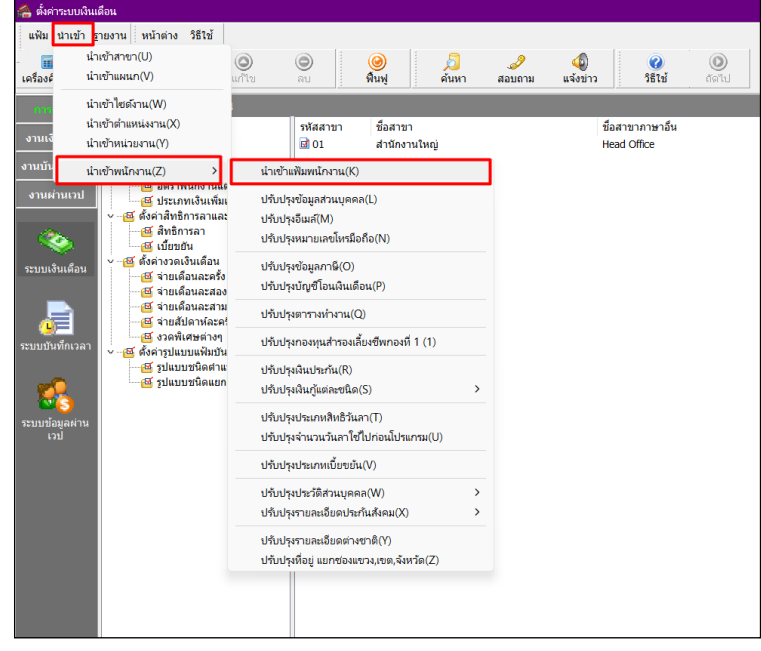

5.2 เมื่อเข้าสู่หน้าจอ นำเข้าข้อมูล.นำเข้าแฟ้มพนักงาน

- ชื่อแฟ้ม ให้ระบุชื่อแฟ้ม Excel ที่บันทึกข้อมูลแฟ้มพนักงาน โดยคลิกปุ่ม **๒** ที่อยู่ท้ายช่องชื่อแฟ้ม เพื่อ browse หาแฟ้ม Excel ที่บันทึกข้อมูลแฟ้มพนักงาน

- **ชื่อแผ่นงาน** พิมพ์ค าว่า **Bplusdata**จากน้นัคลิกปุ่ม **อ่าน**

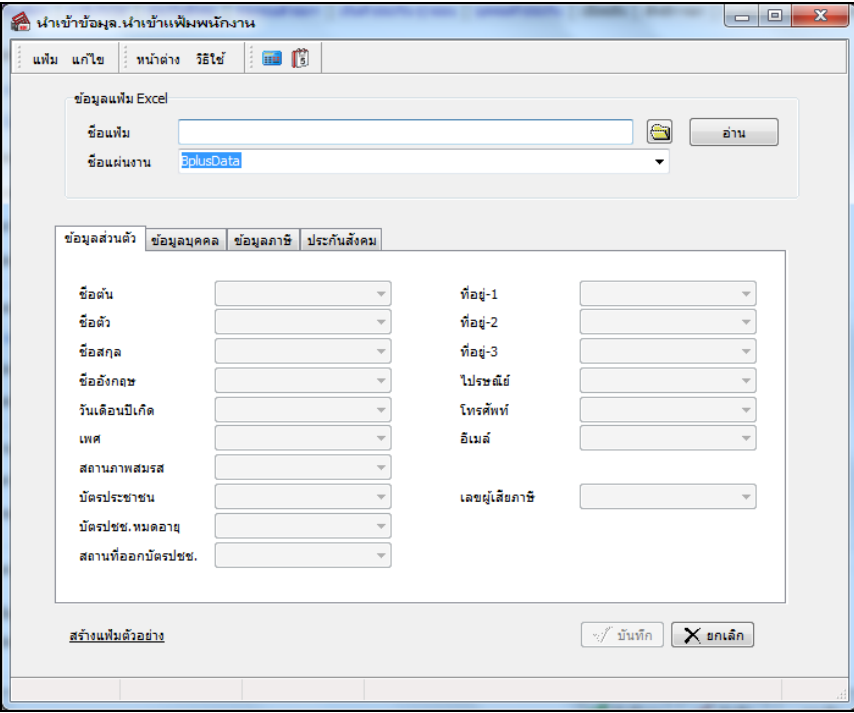

5.3 จากนั้นโปรแกรมจะแสดงชื่อคอลัมน์ข้อมูลในแฟ้ม Excel ที่ต้องการนำเข้าข้อมูลประวัติพนักงานโดยต้อง เลือกชื่อคอลัมน์ข้อมูลในแฟ้ม Excel ให้ตรงกับชื่อฟิลด์ที่ปรากฏในส่วนของเลือกสดมภ์ที่ต้องการนำเข้าดังรูป จากนั้นคลิก <u>ปุ่ม</u> **บันทึก**โปรแกรมจะท าการน าเข้าข้อมูลพนักงานจากแฟ้ม Excel ที่บันทึกข้อมูลข้อมูลพนักงานเข้าสู่ระบบเงินเดือน

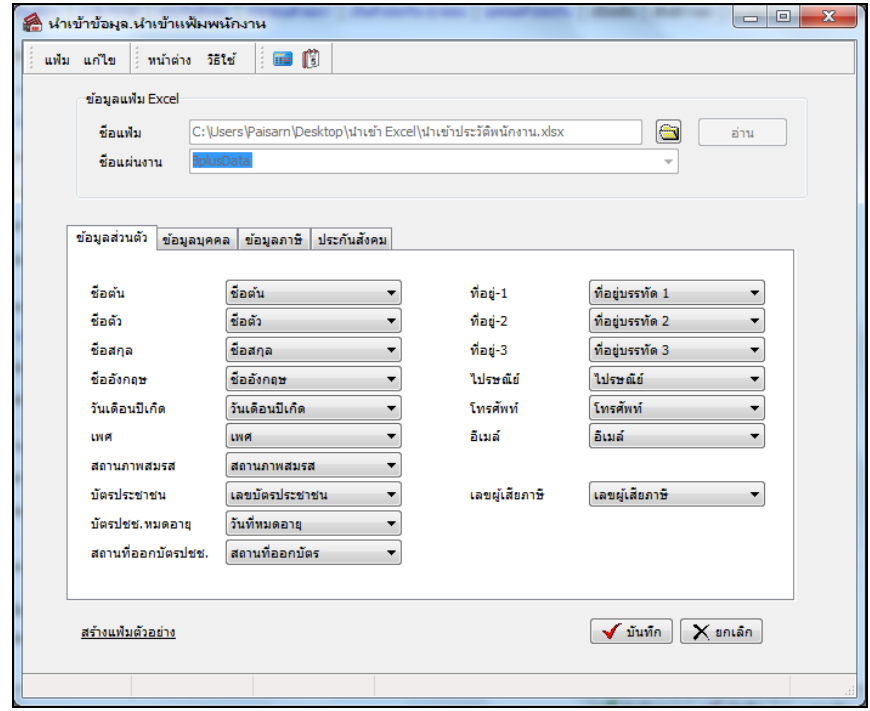

5.4 เมื่อโปรแกรมท าการน าเข้าข้อมูลพนักงานเรียบร้อยแล้ว จะแสดงข้อความแจ้งว่า **น าเข้าเรียบร้อยแล้ว** ี และเก็บรายละเอียดการนำเข้าในแฟ้ม Import.log ถ้าต้องการดูรายละเอียดในแฟ้ม Import.log ให้คลิกปุ่ม <u>Yes</u> แต่ถ้าไม่ต้องการดู รายละเอียดในแฟ้ม Import.log ให้คลิกปุ่ ม **No**

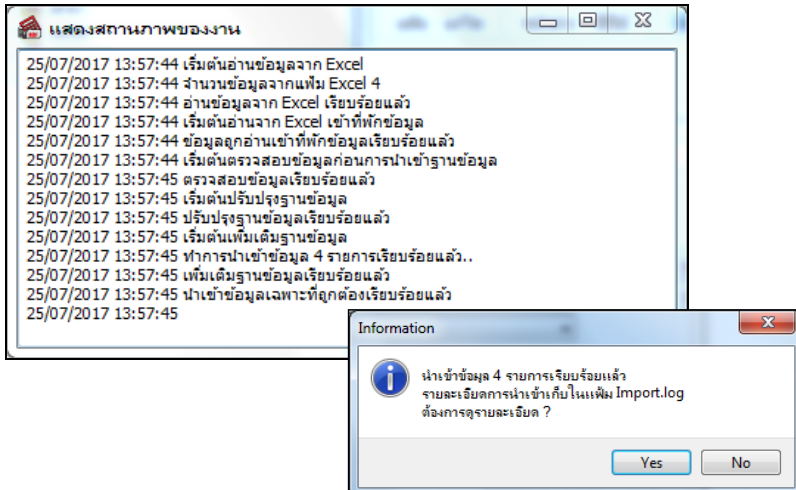

นอกจากสามารถนำเข้าข้อมูลพนักงานเมื่อเริ่มต้นใช้งานโปรแกรมเงินเดือนในครั้งแรกแล้ว ภายหลังจากใช้งาน โปรแกรมไปแล้ว หากมีพนักงานเริ่มงานใหม่ ท่านสามารถเพิ่มเติมข้อมูลพนักงานในแฟ้ม Excel และทำการนำเข้าข้อมูลพนักงาน ่ ใหม่ตามวิธีการที่อธิบายข้างต้น ได้เช่นเดียวกัน โดยโปรแกรมจะทำการเพิ่มเติมข้อมูลพนักงานใหม่ต่อจากข้อมูลพนักงานที่มีอยู่ เดิม